# How to Add Users to a Provider Profile

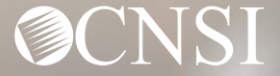

### **Overview**

This webinar will provide information about:

- Provider Login
- Provider Profile Functionality
- Managing/Adding Users
- Deactivating Profiles from a User
- Changing Email Address
- Questions

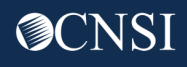

Logging in and Adding Profiles to a User

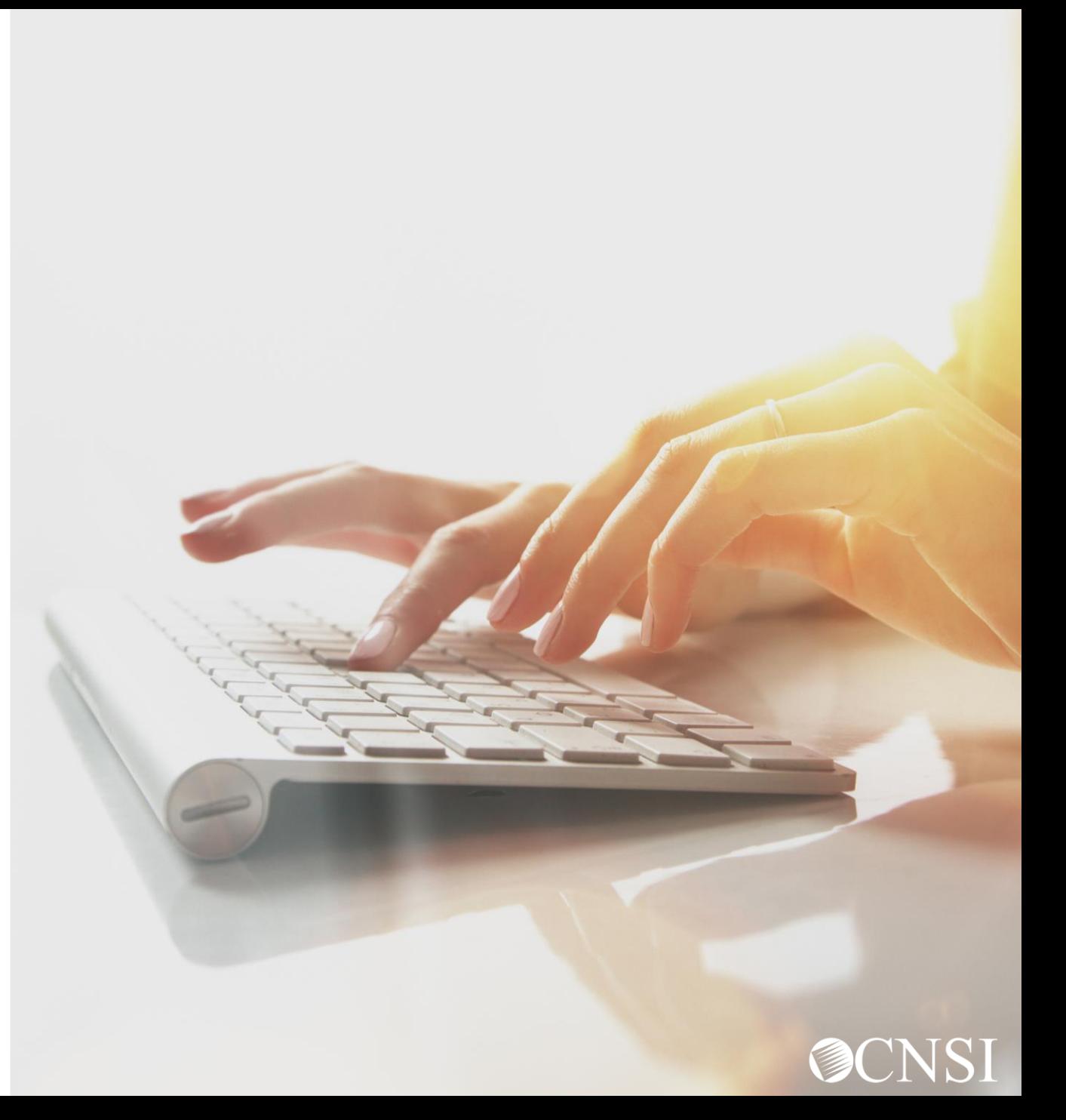

#### Login under Provider

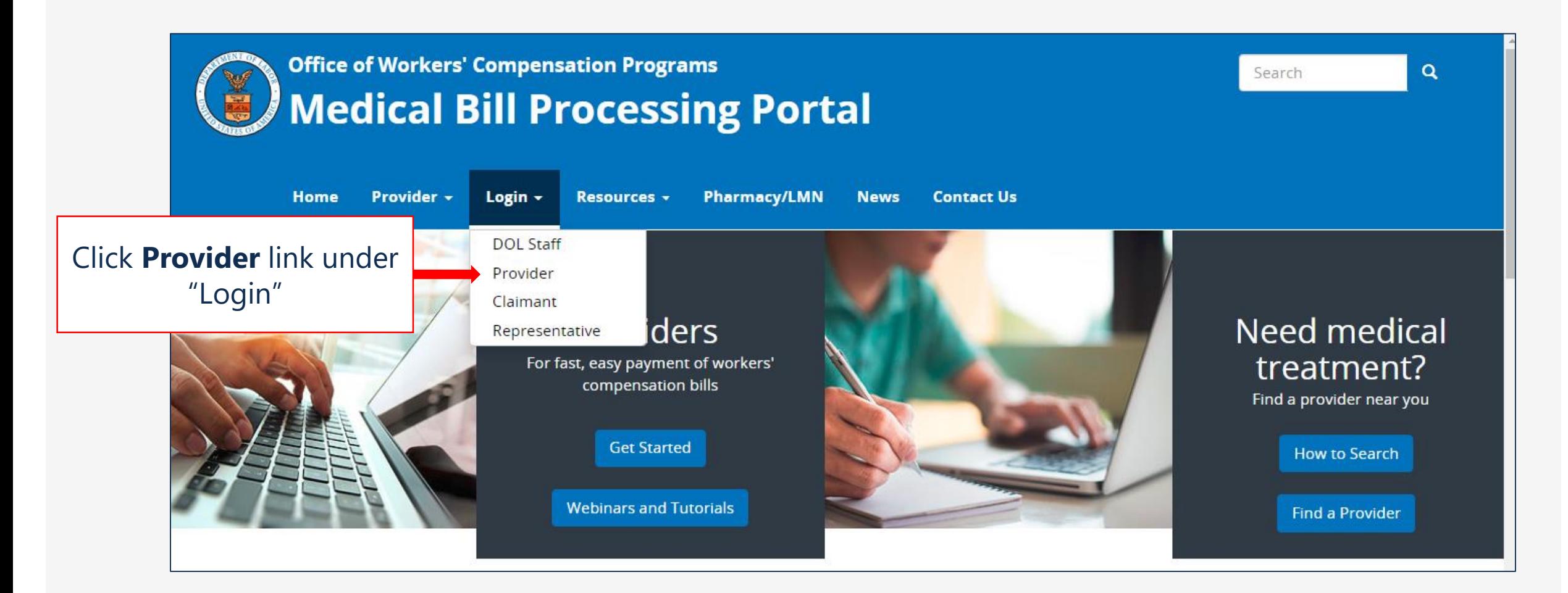

#### Provider Login

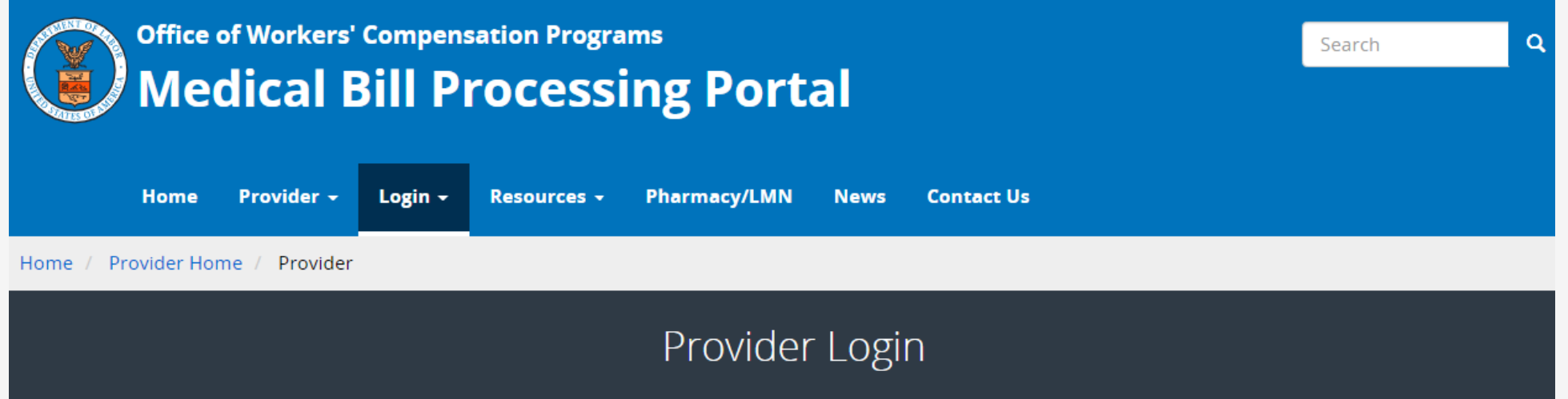

#### Use the link below to log in to the new Workers' Compensation Medical Bill Process (WCMBP) system if...

- Your online enrollment has been approved
- Your paper enrollment has been approved, and you have registered with OWCP Connect and have been authenticated in the new system  $\bullet$
- You were enrolled in the previous system (prior to April 27, 2020), and have registered with OWCP Connect and have been authenticated in the new system  $\bullet$

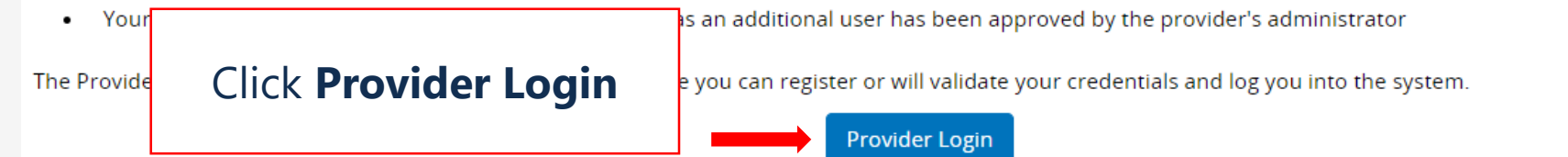

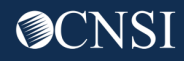

#### OWCP Connect ID = Your Email

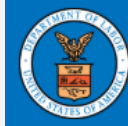

#### **United States Department of Labor Office of Workers' Compensation Programs**

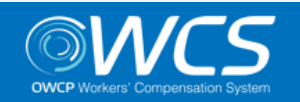

Login | Account Registration | Reset Password | Change Email | Help | FAQ

#### **OWCP Connect**

#### About OWCP Connect

OWCP Connect allows users to prove their identity and create an account for communication with OWCP's various self-service applications. It is a centralized identity-proofing system used to create

#### **Account Registration**

If this is your first time using OWCP Connect, click here and begin the process to create a new account.

#### Login

Please enter your EMAIL ADDRESS to start.

#### Remember that your OWCP Connect ID is the email address you used to register with OWCP Connect.

Registration process against secure Credit Bureau data. Once the user's identity has been verified, their account can be created.

At this time OWCP Connect is only being used to The Land Land and the Land of PPOAL Platforms Office system that is owned and operated by the Department of Labor. The Department of Labor information systems are provided for the processing of official U.S. Government information only, and are therefore, owned by ale di Propositione della della Collega in Albania della Collega della Collega

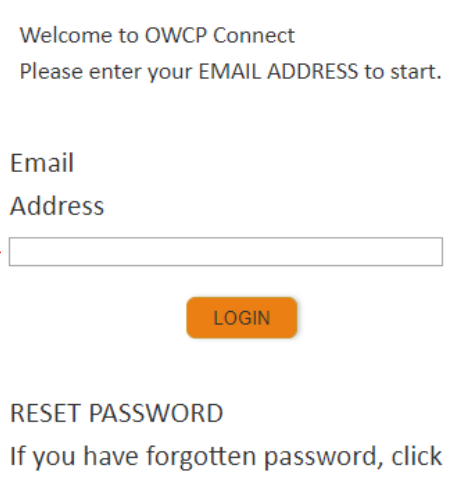

here and you will be guided through

#### Choose a Provider ID

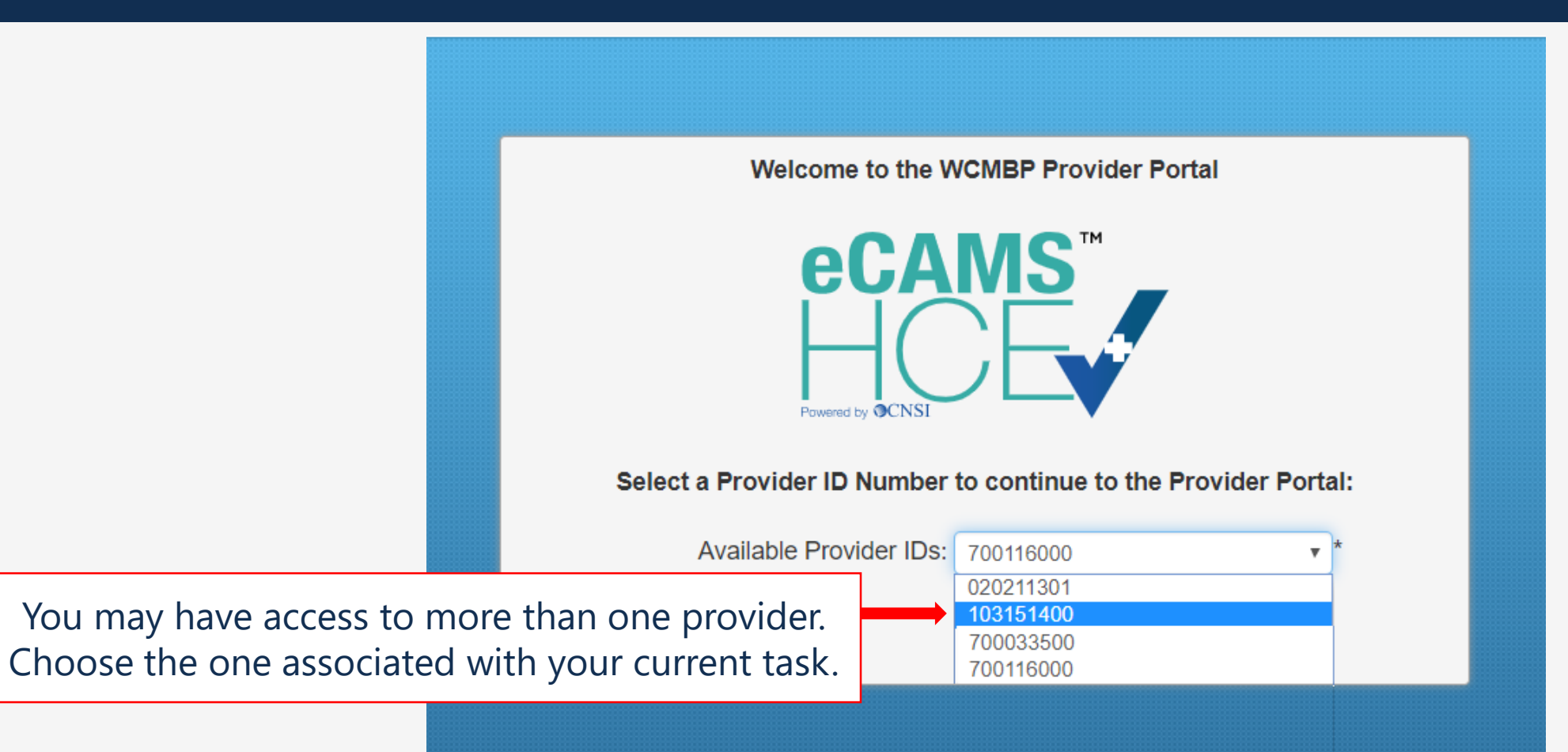

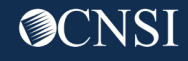

#### Provider Portal Profiles – Bill Processing

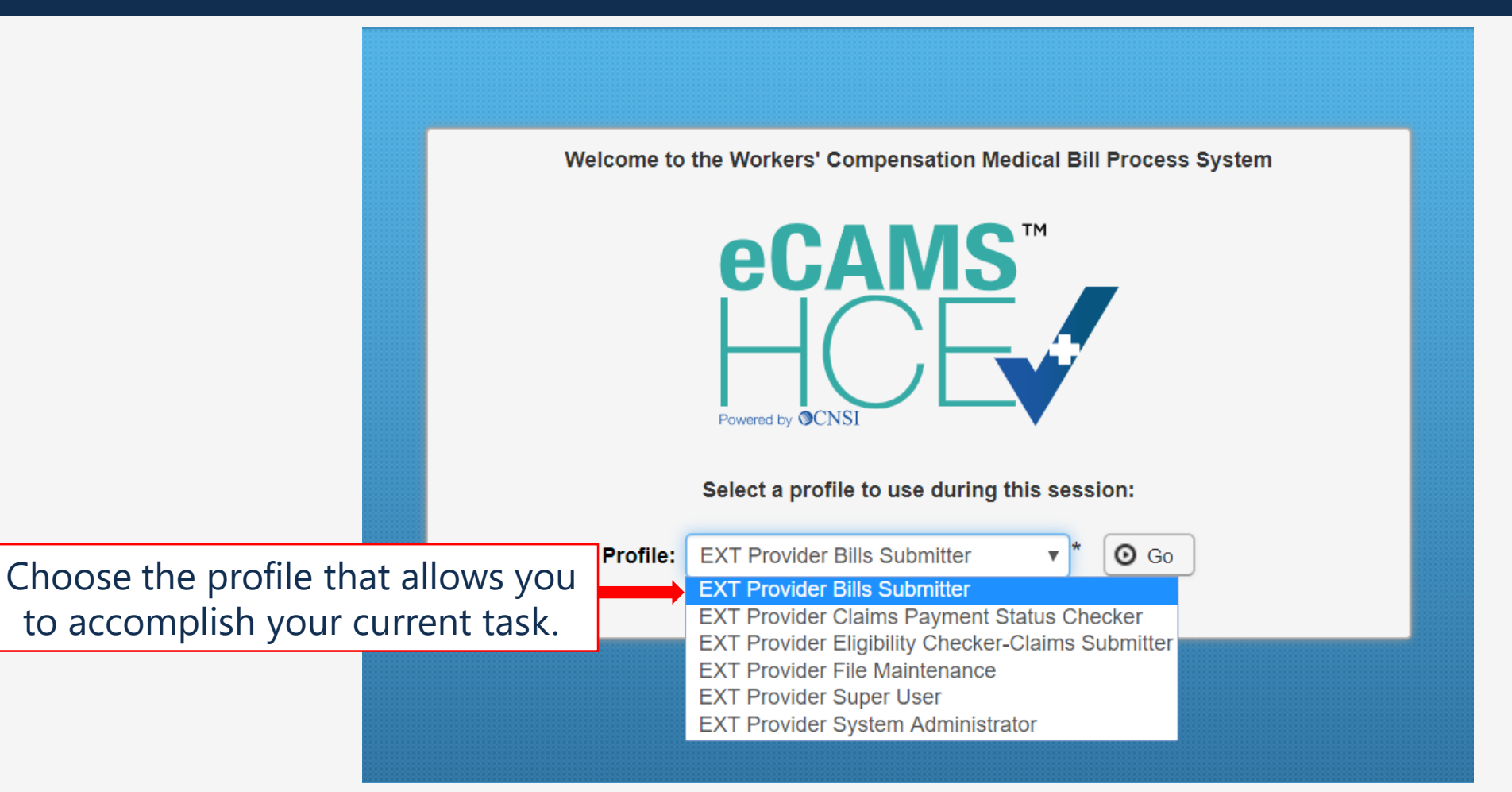

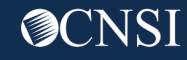

#### Provider Portal Profiles & Functions

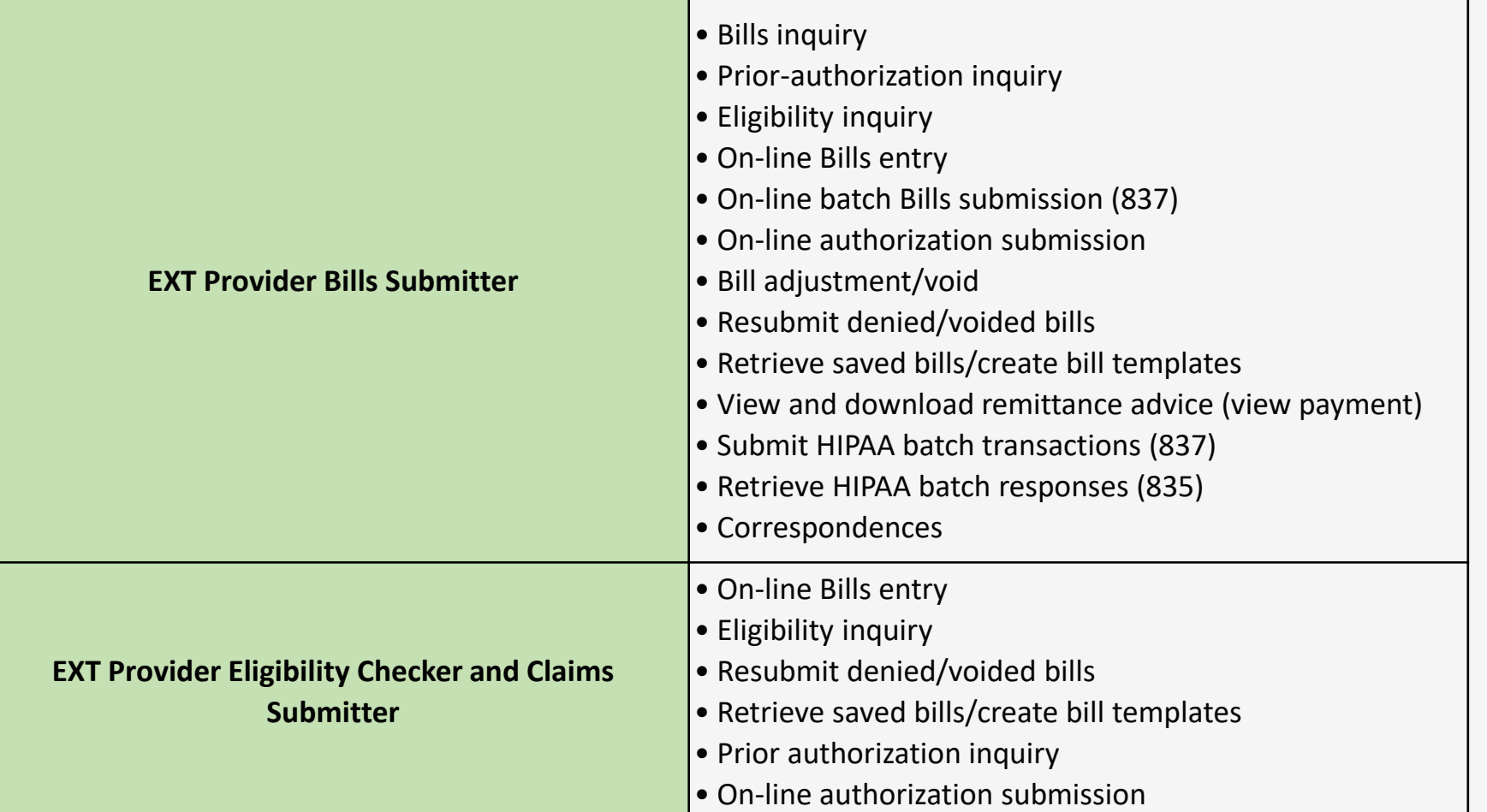

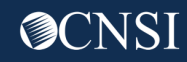

### Provider Portal Profiles

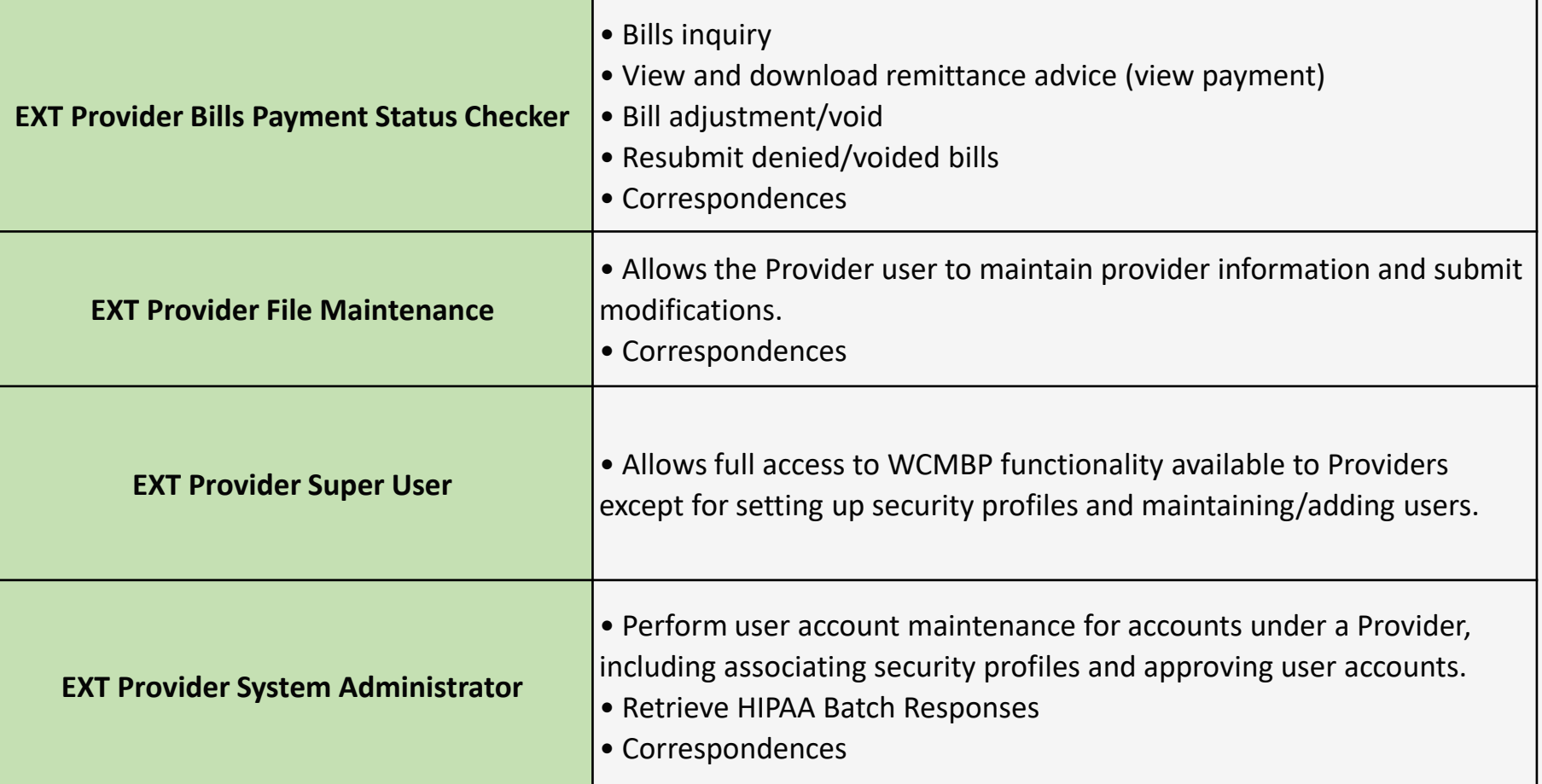

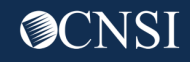

#### Maintain Users

The System Administrator maintains the user accounts for the provider using the EXT Provider System Administrator profile.

On the Provider Portal

choose **Maintain Users**

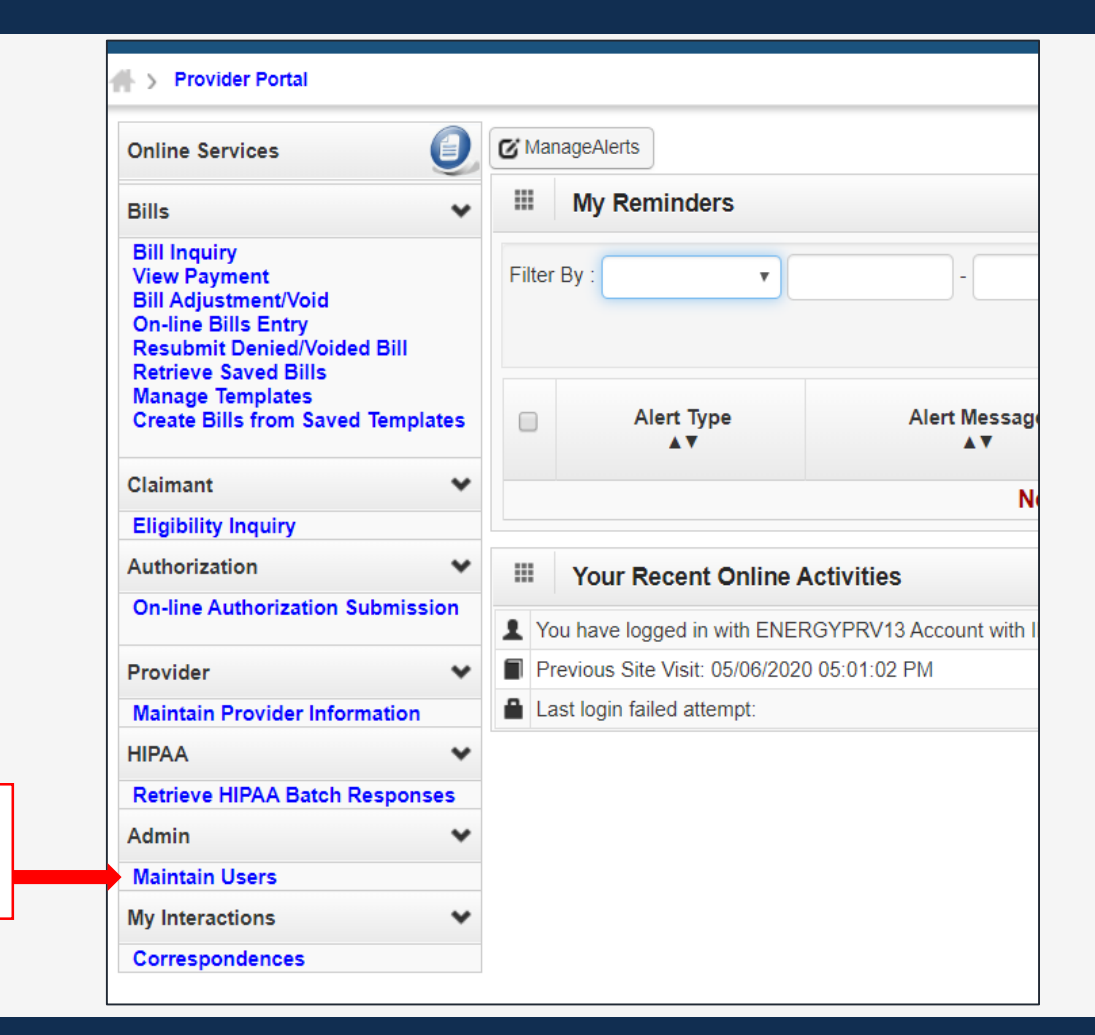

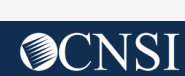

11

#### Add a New User

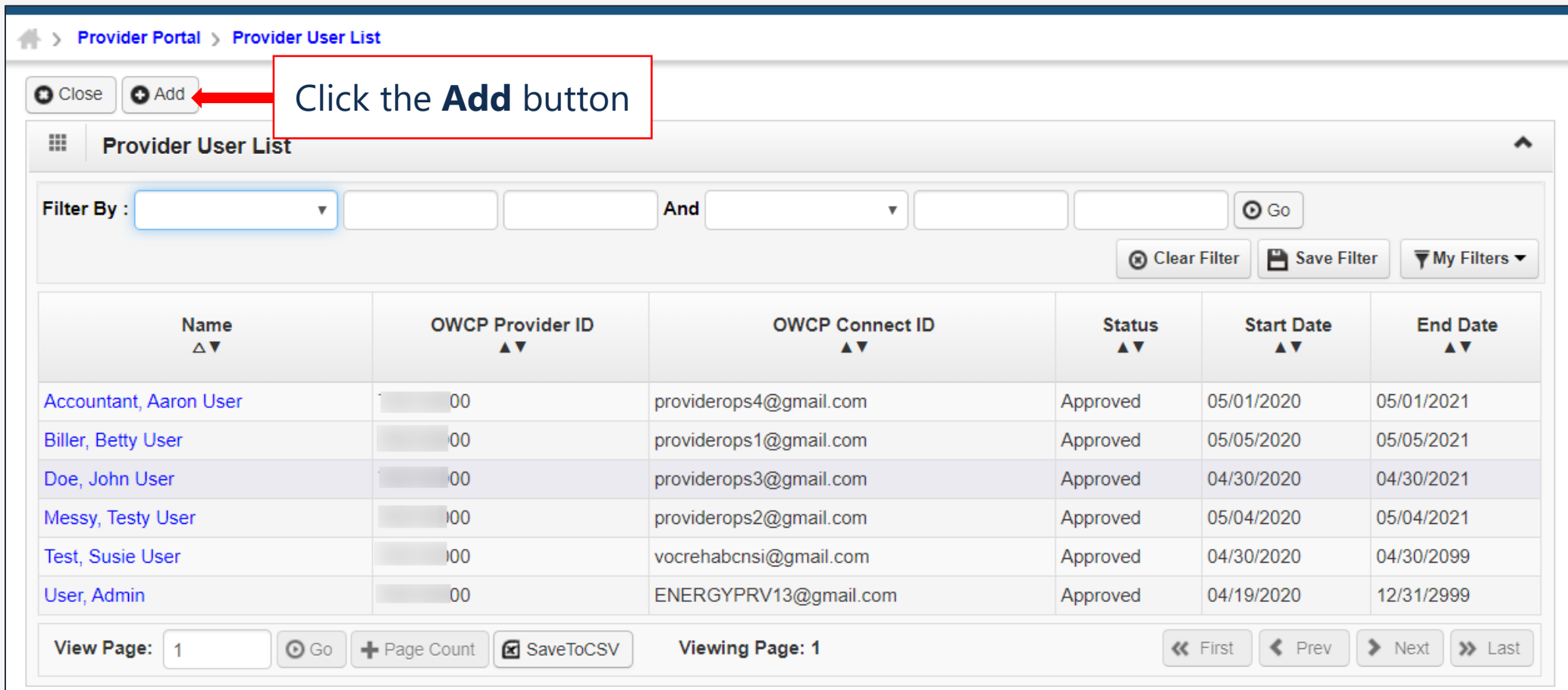

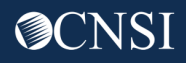

#### Add a New User

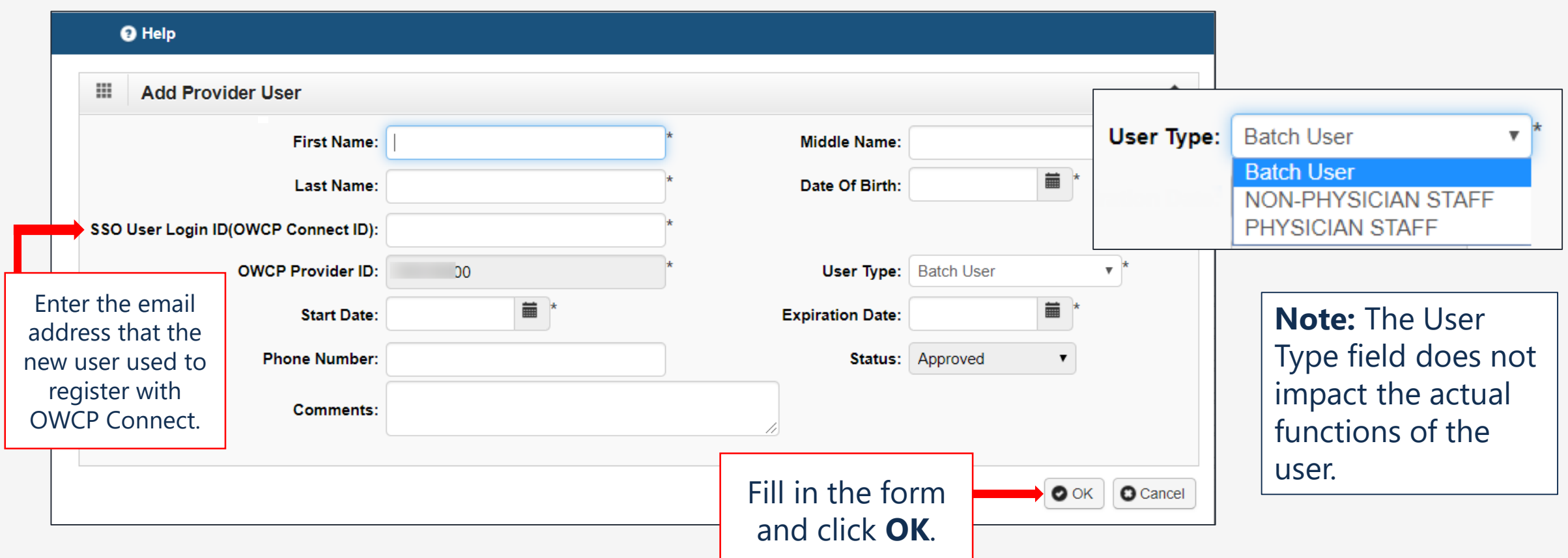

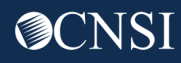

### Edit User Information

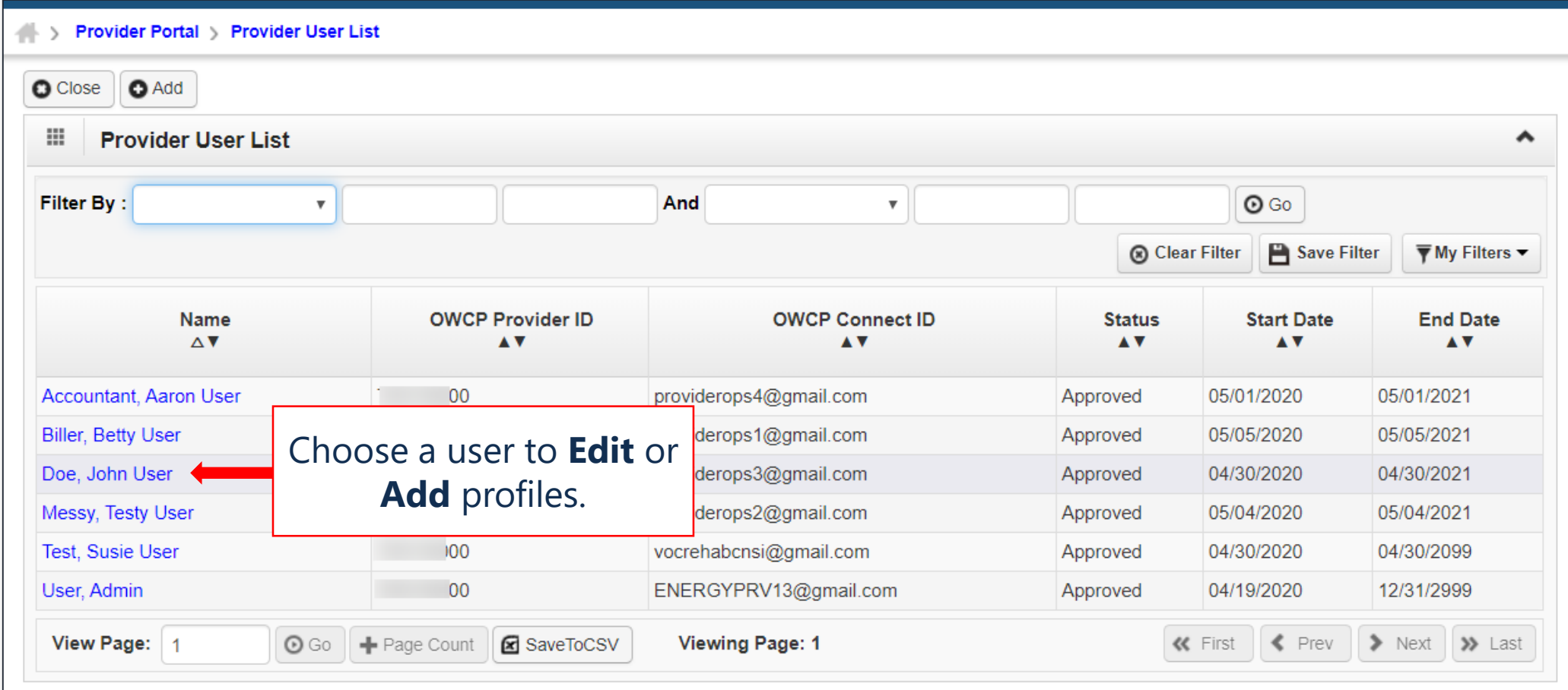

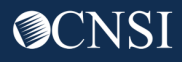

### Edit User Information

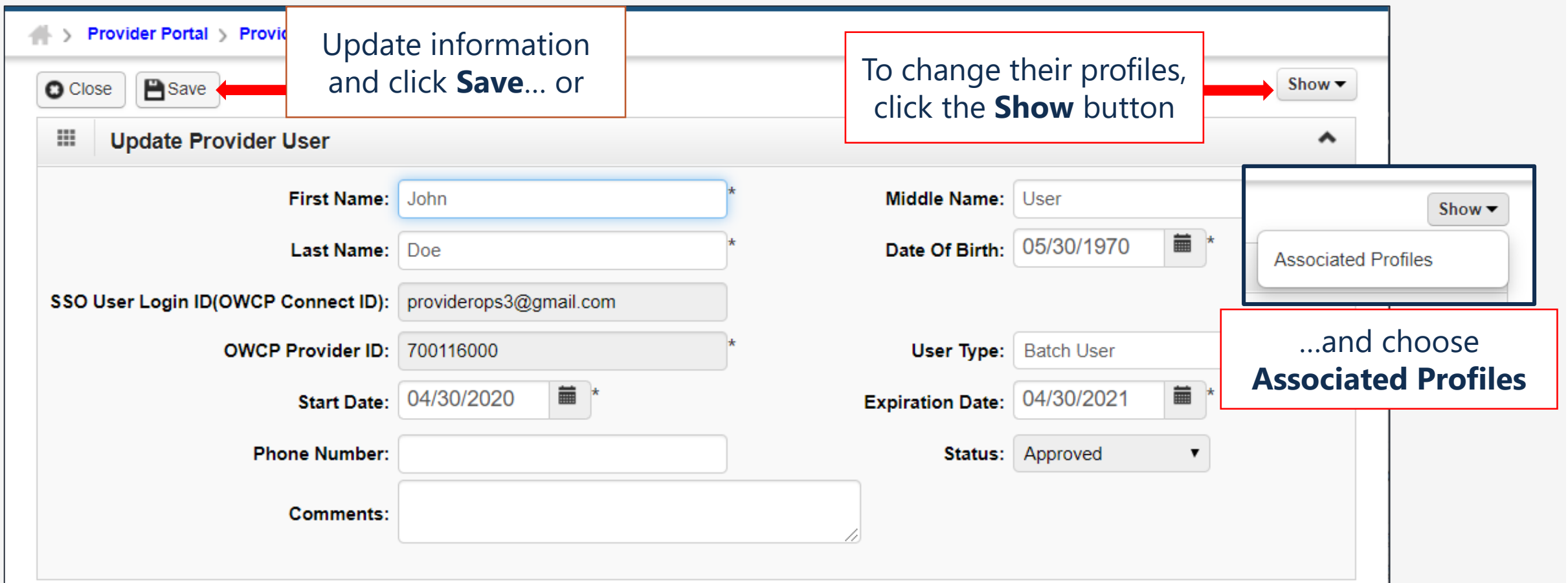

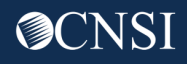

### Add a Profile

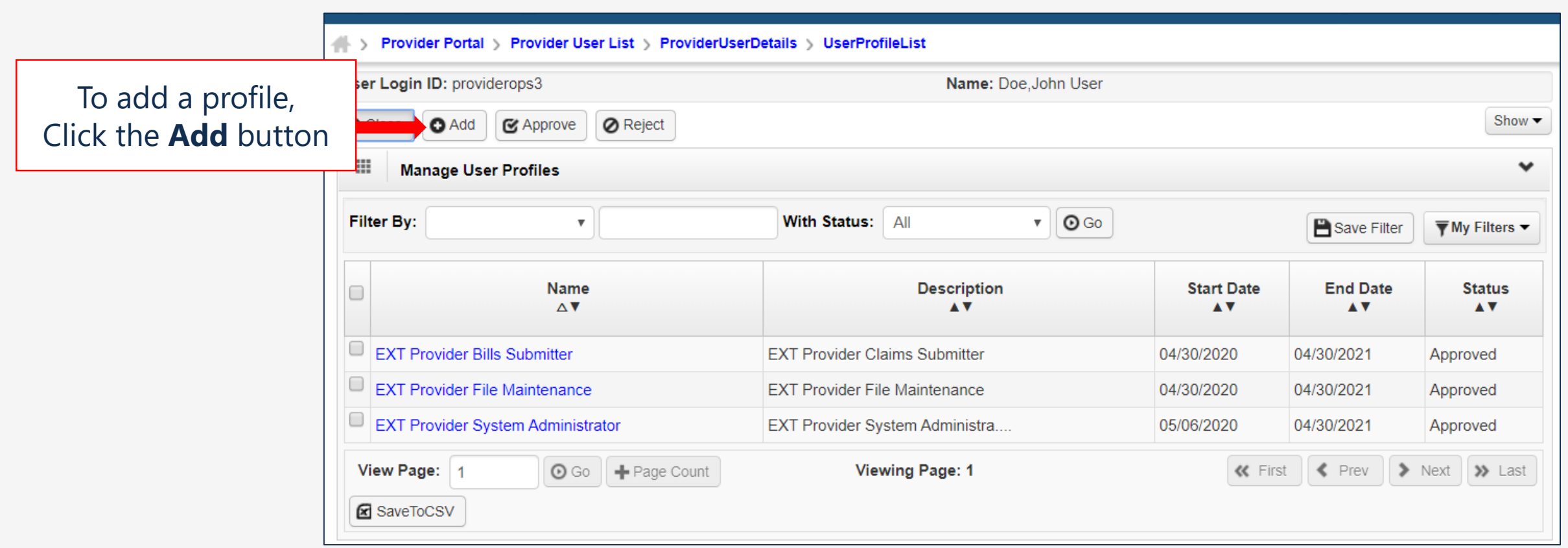

#### Add a New Profile to User

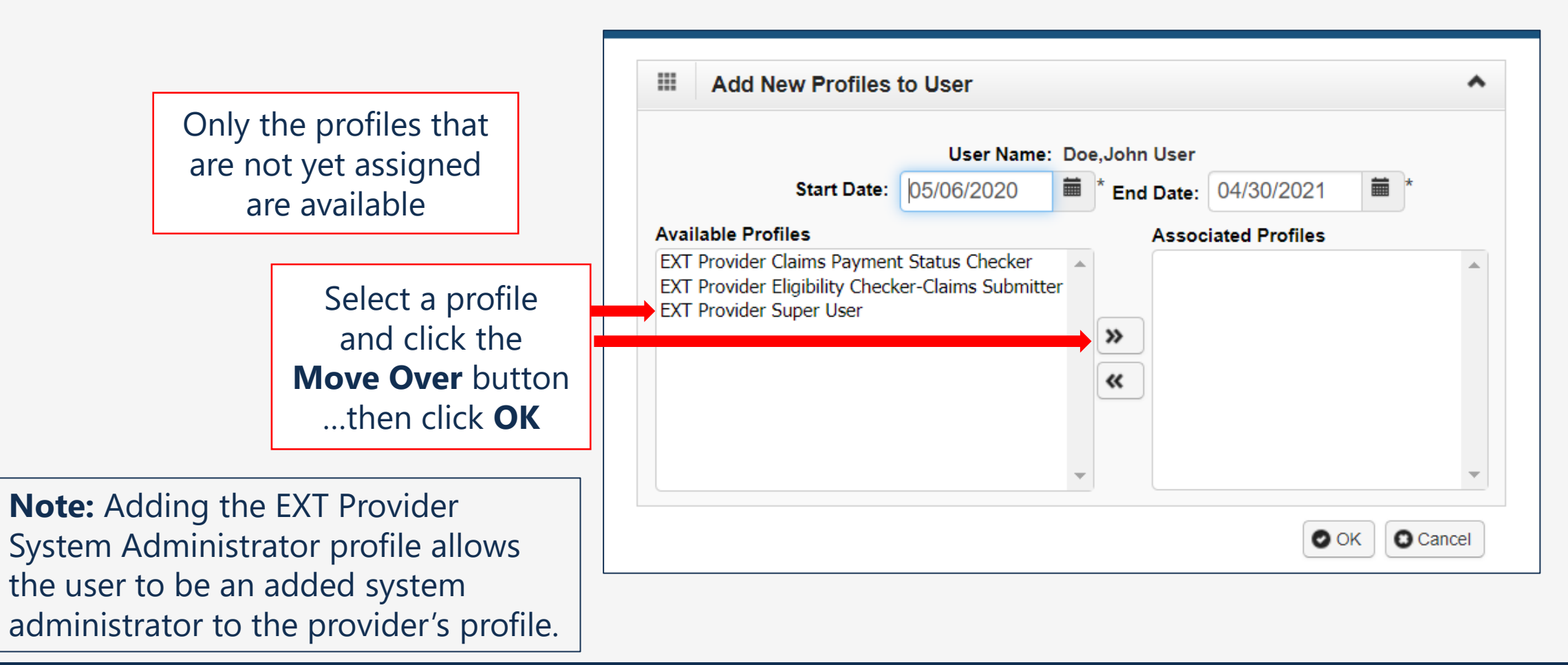

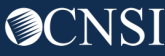

### Edit Profile Information

After all the profiles have been selected, click **Approve.**

Select to check the box(es) to the left of the profile(s) that have been added to the user.

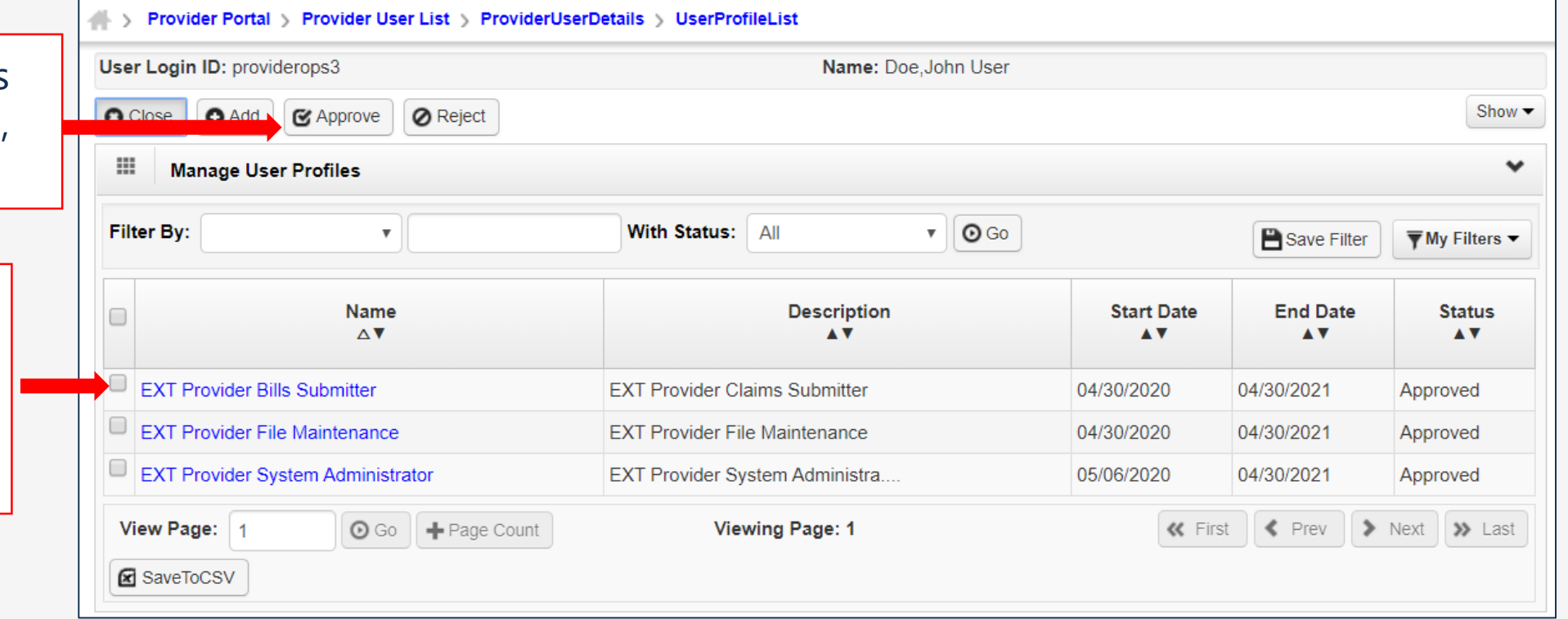

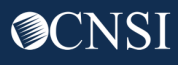

### Edit Profile Information

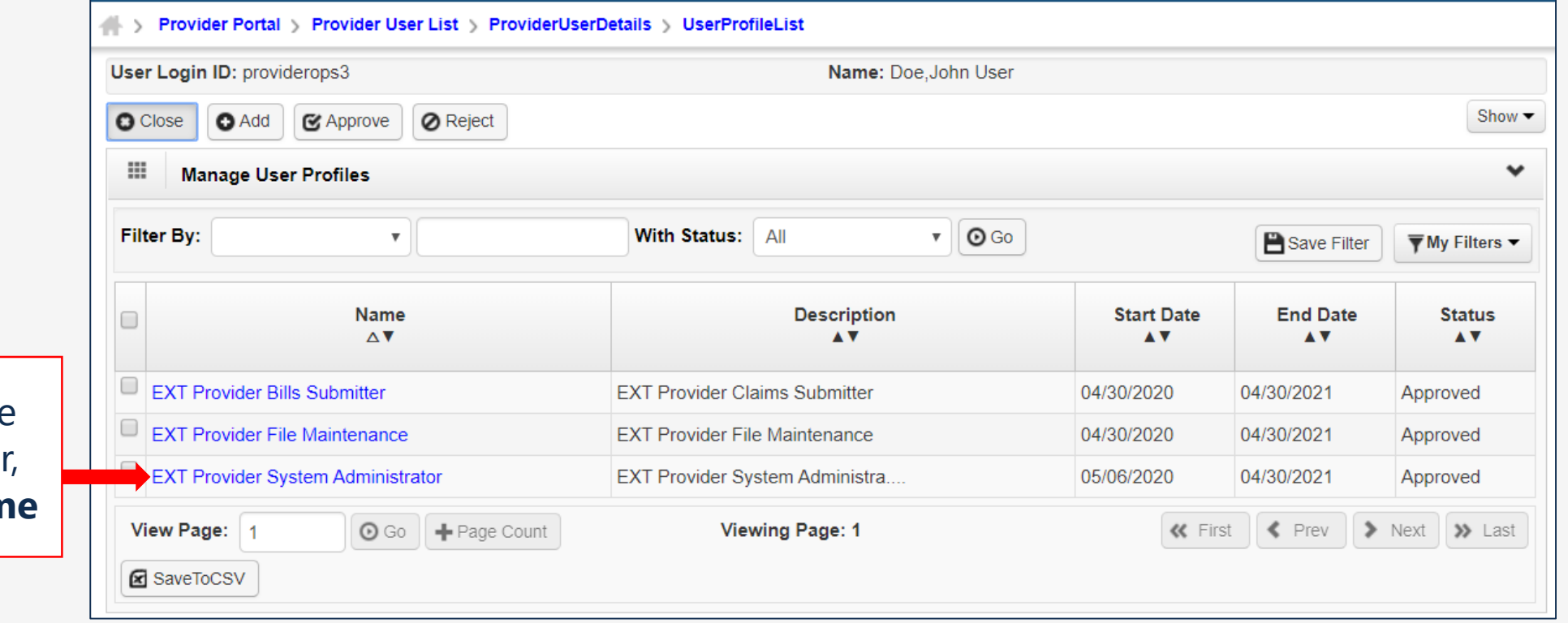

To edit or deactivate the profile for a user click the **Profile Name**

#### Deactivate Profiles

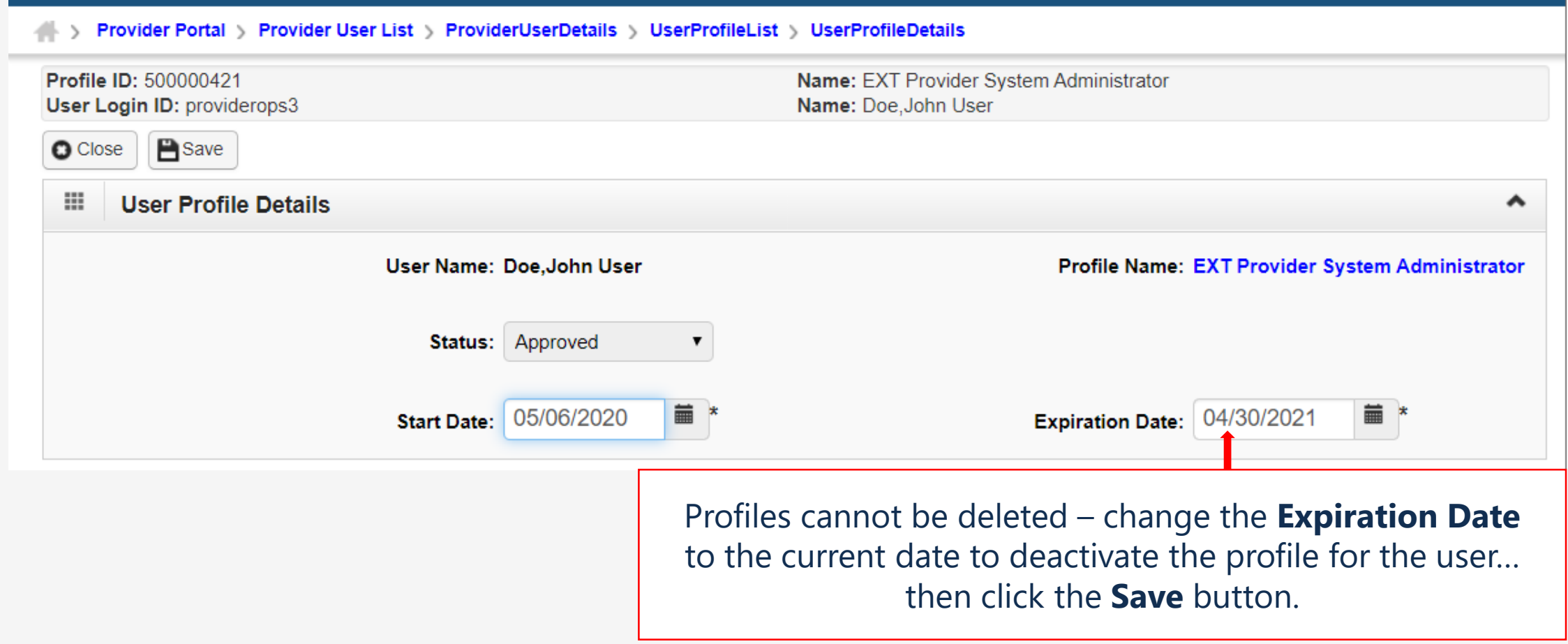

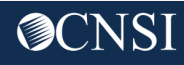

## Switching between Profiles

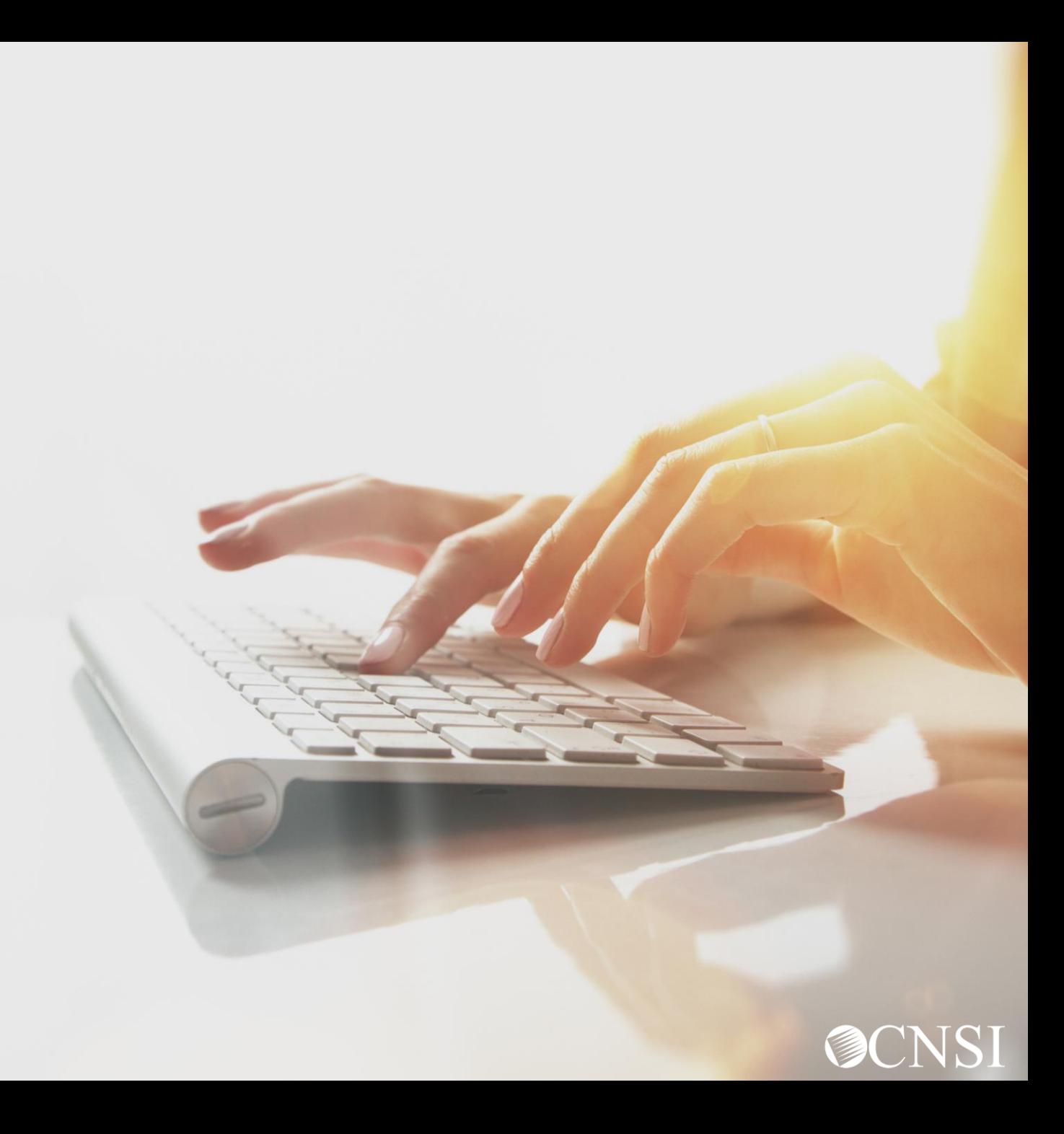

#### Selecting Provider Portal Profiles

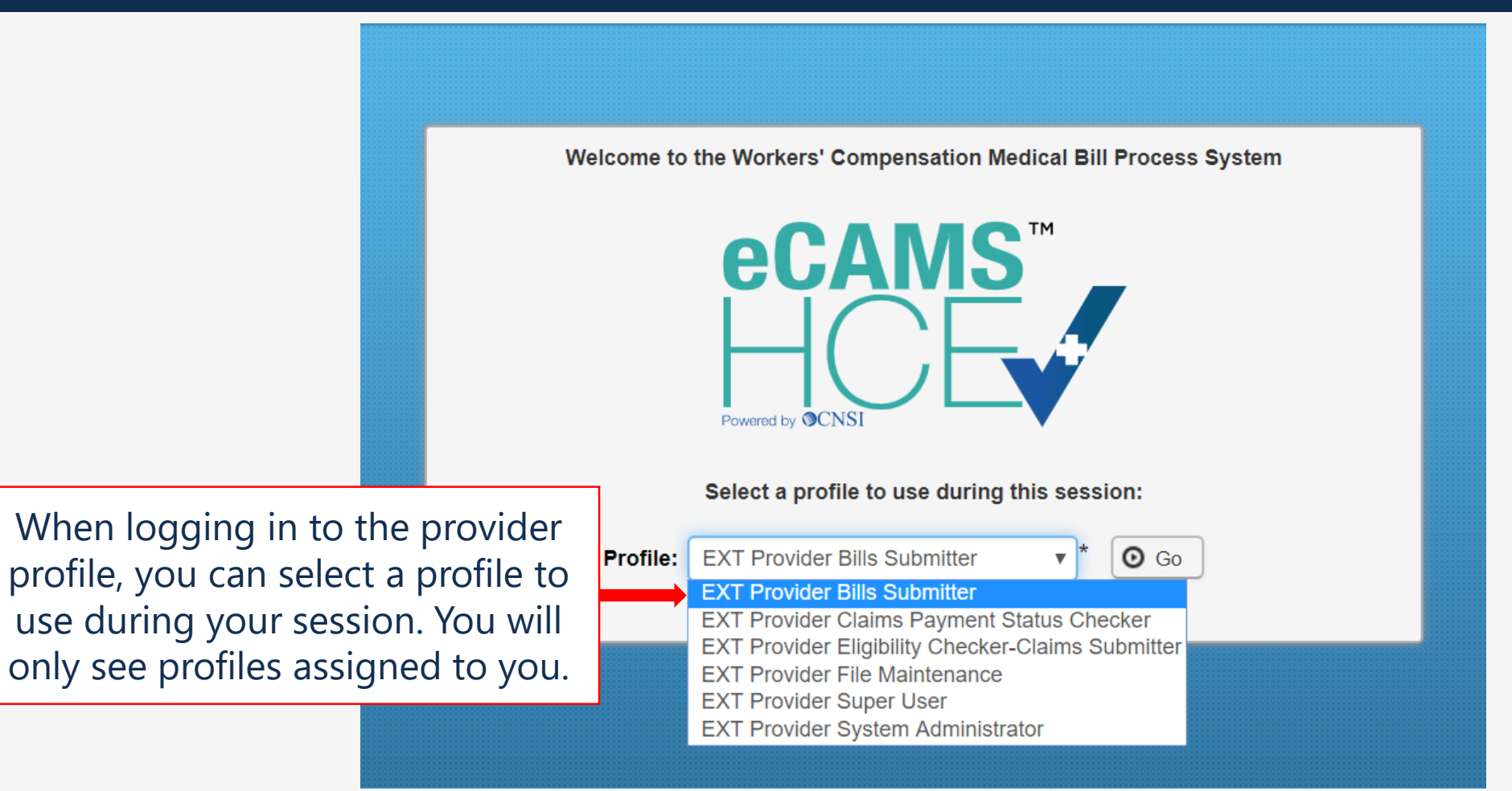

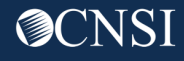

### Current Provider Profile

Once logged in to the provider portal, the top of the home page identifies the profile that you are currently logged into.

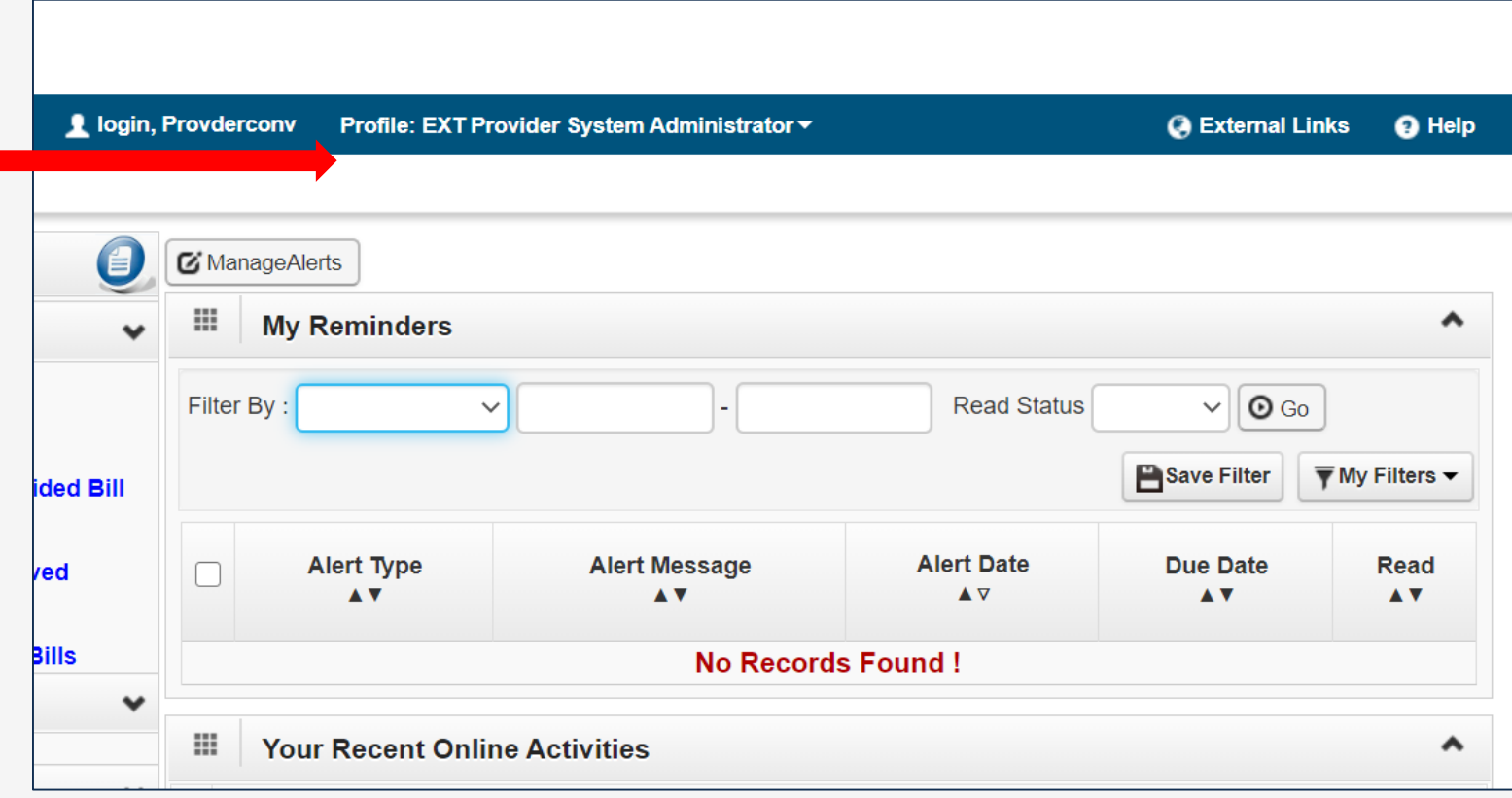

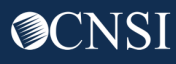

#### Maintain Users

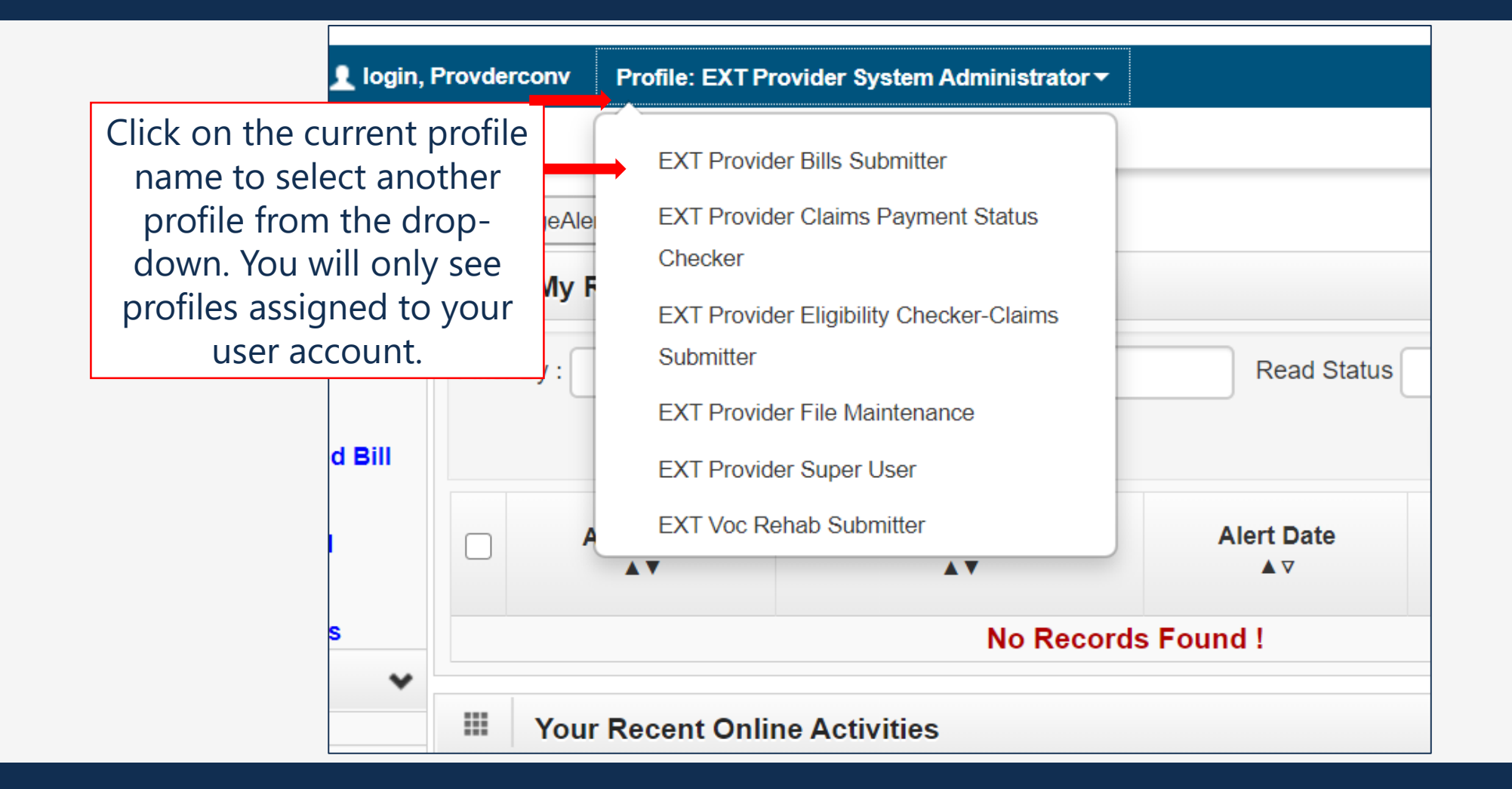

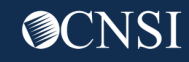

#### Maintain Users

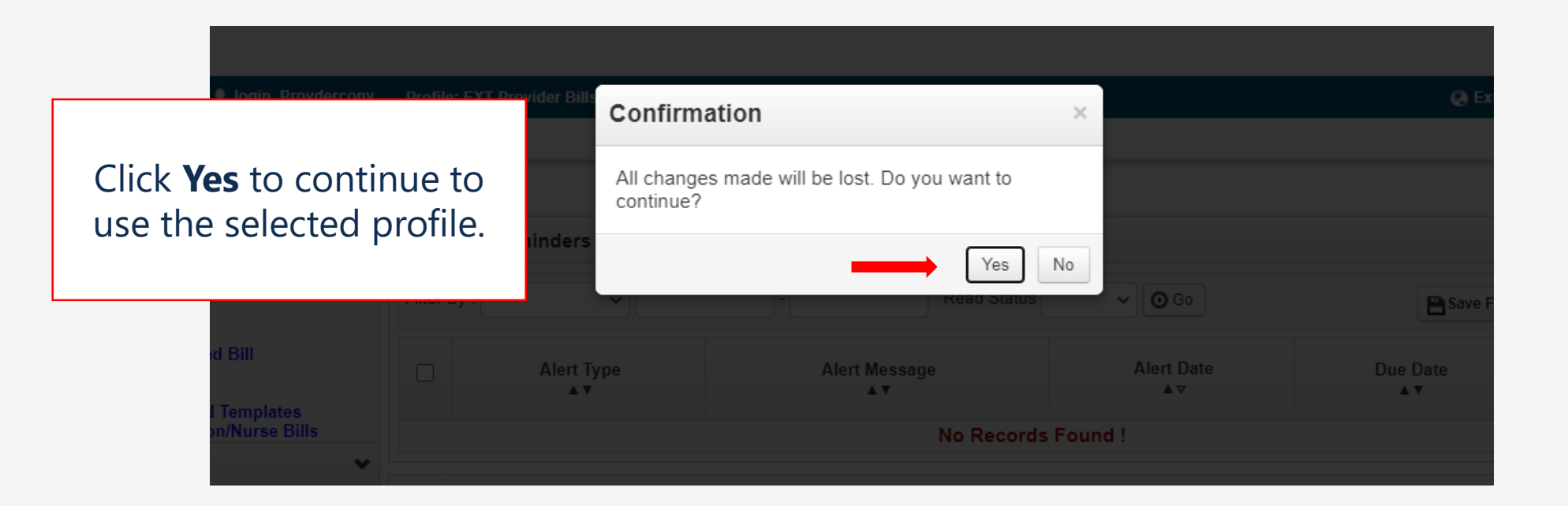

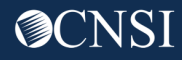

# Changing Email Address

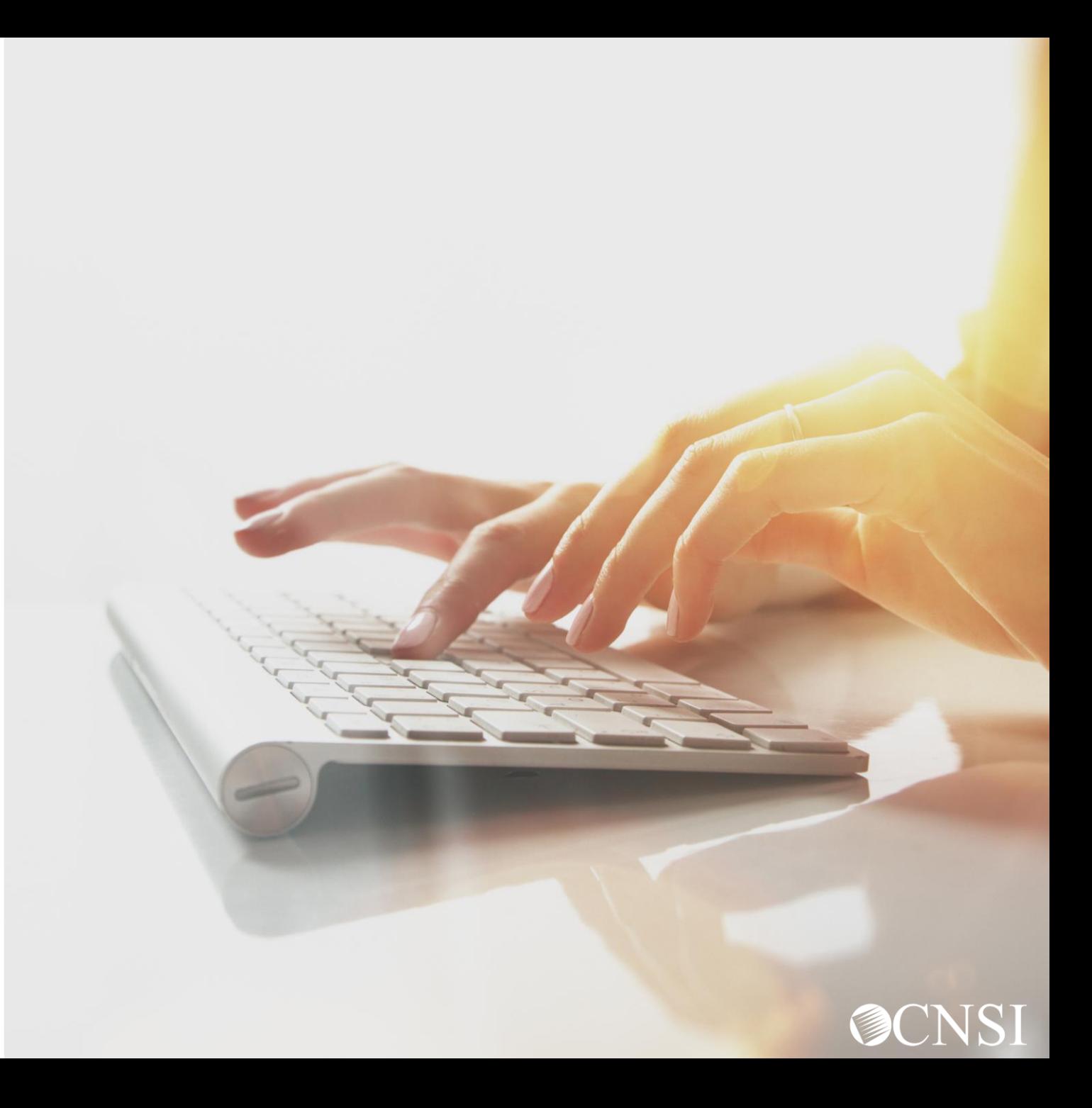

#### Maintain Provider Information

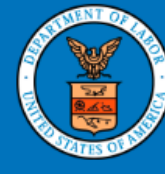

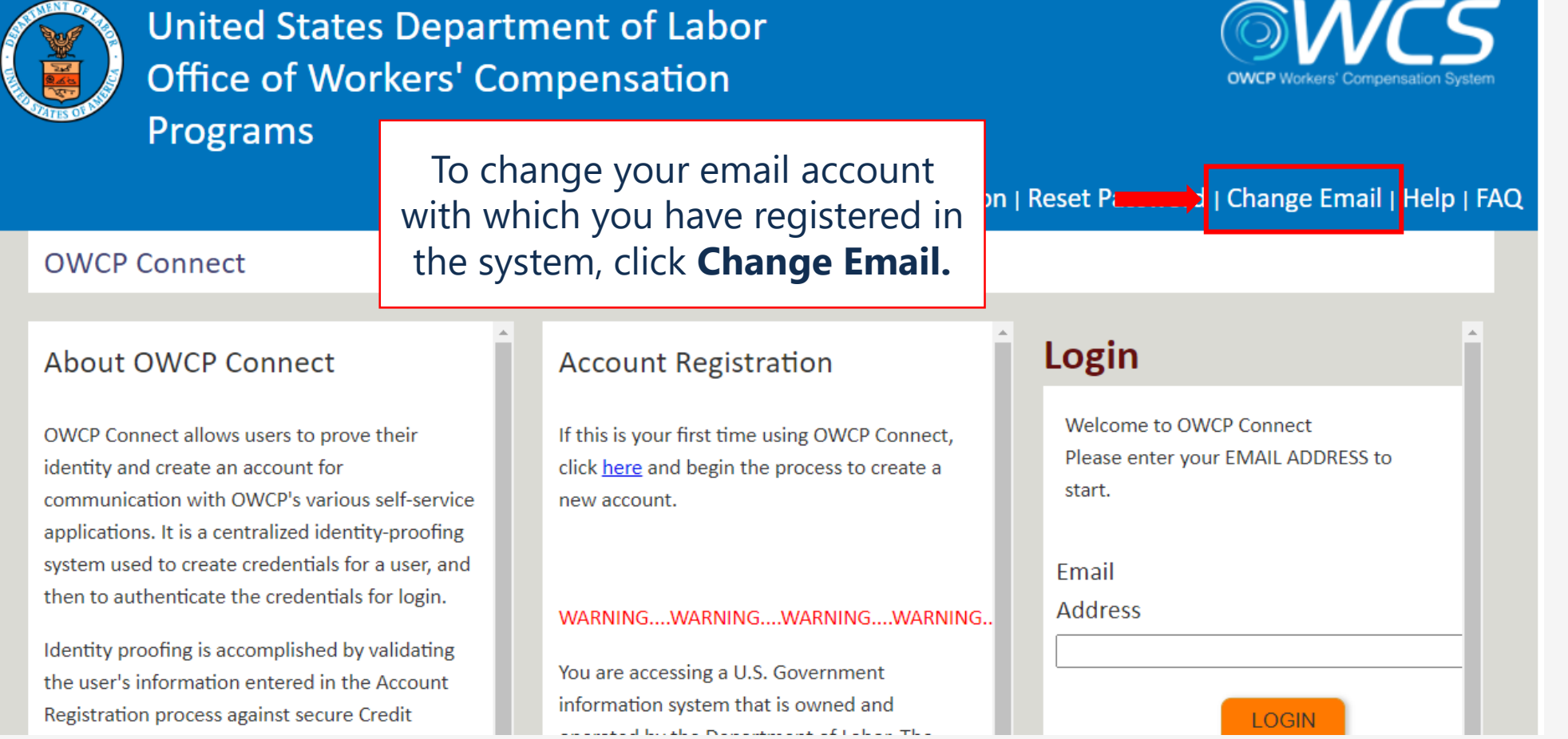

**@CNS** 

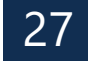

**Note:** Changing

does not change

the password to

the account. You

will have to use

validate the email

address change.

the current

password to

your email address

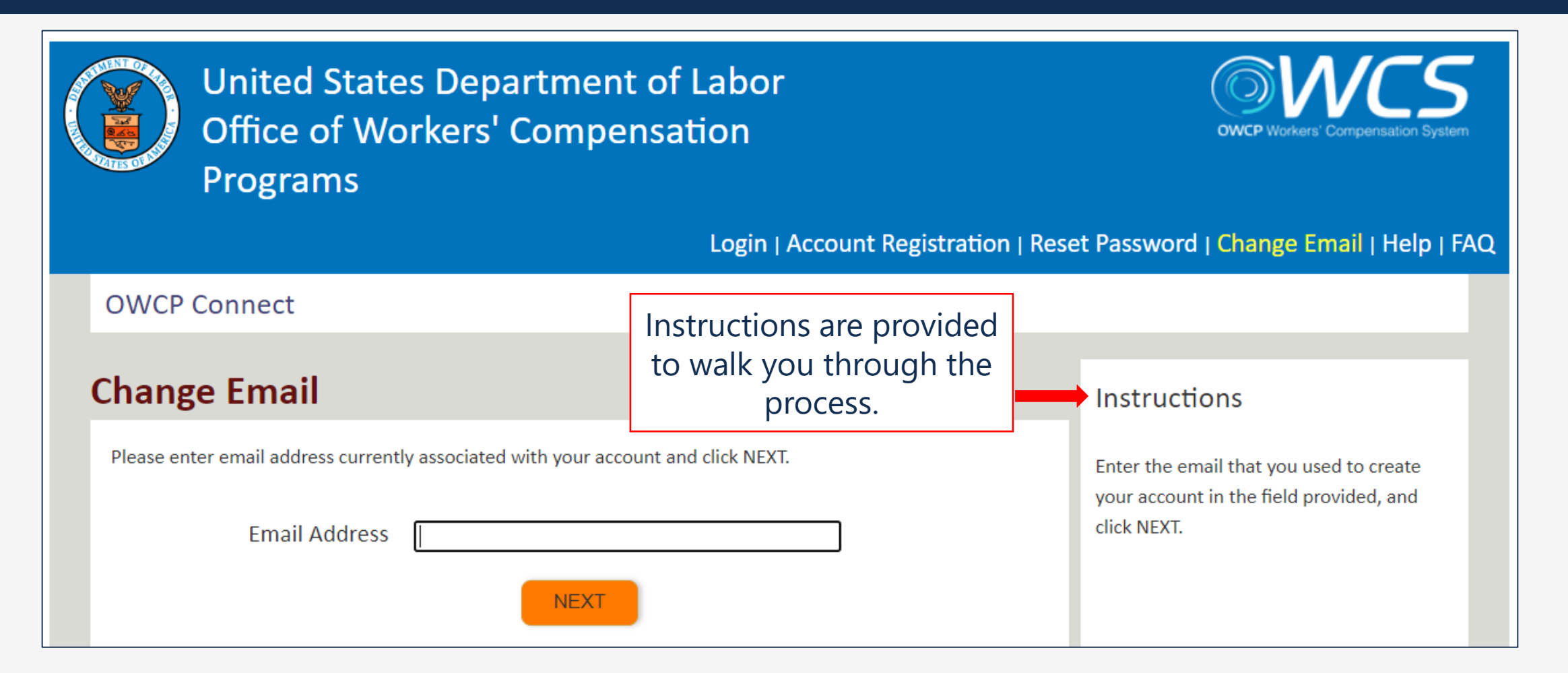

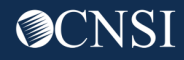

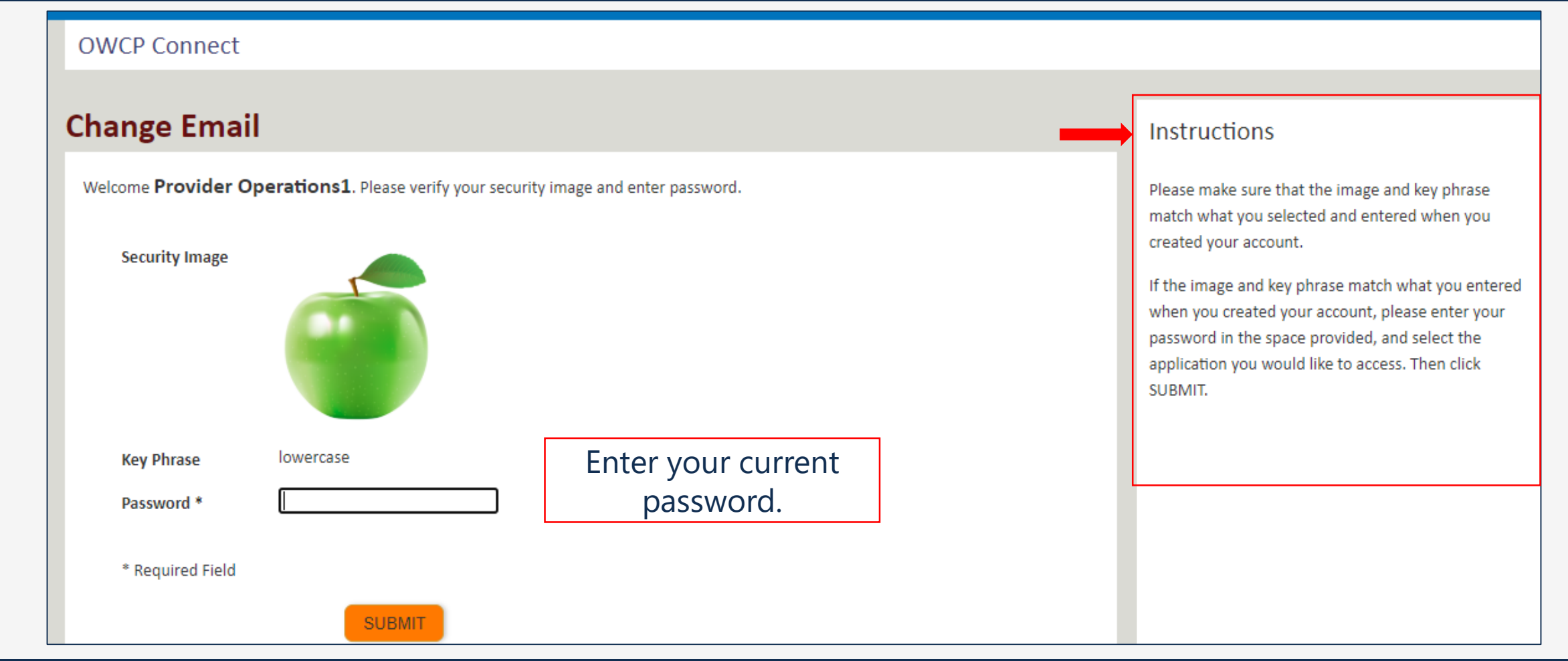

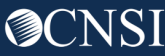

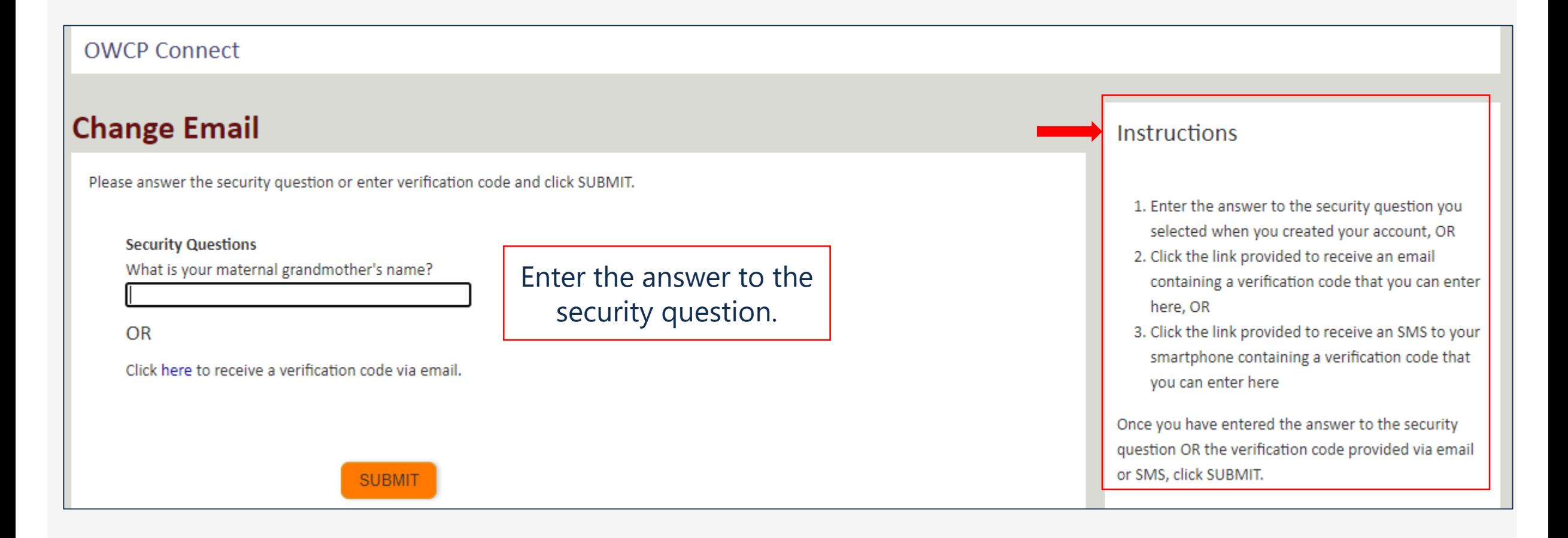

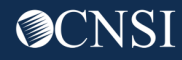

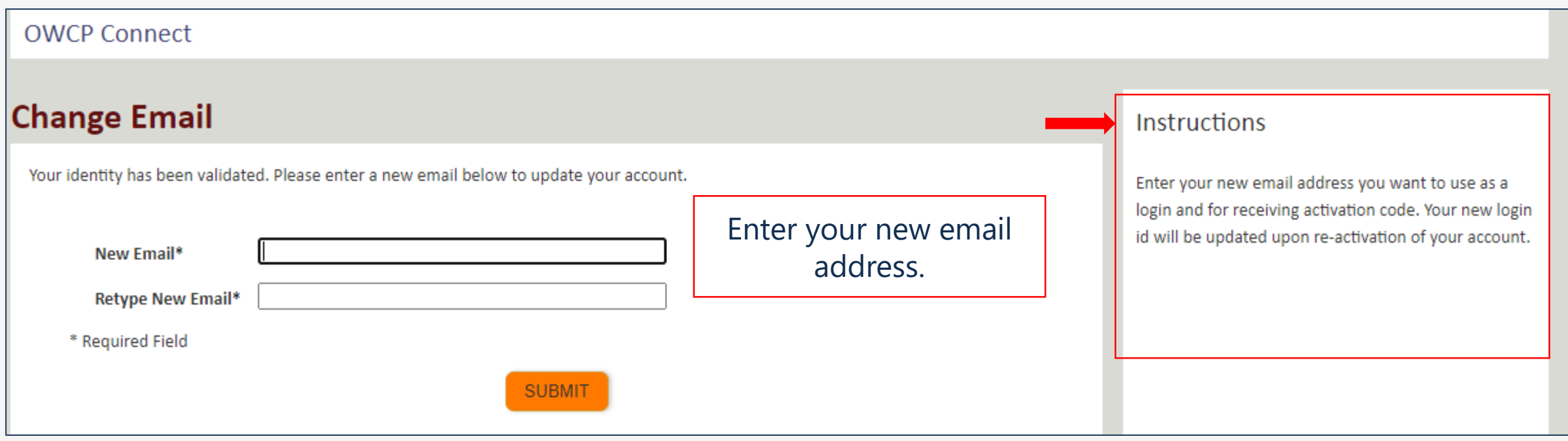

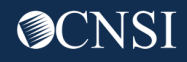

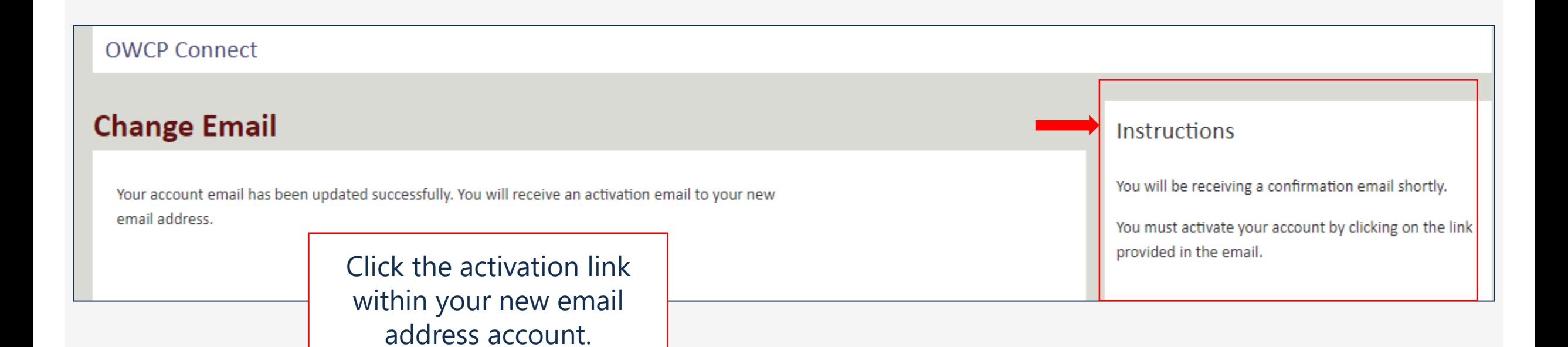

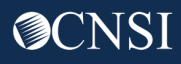

# Thank you!

CNSI looks forward to being the new medical bill processing agent for the OWCP programs and working with each of you!

[Email: CNSIOWCPOutreach@cns-inc.com](mailto:CNSIOWCPOutreach@cns-inc.com)

Call Center: Division of Federal Employees' Compensation (DFEC) 1-844-493-1966

> Division of Energy Employees Occupational Illness Compensation (DEEOIC) 1-866-272-2682

Division of Coal Mine Workers' Compensation (DCMWC) 1-800-638-7072

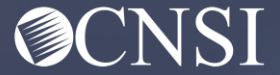